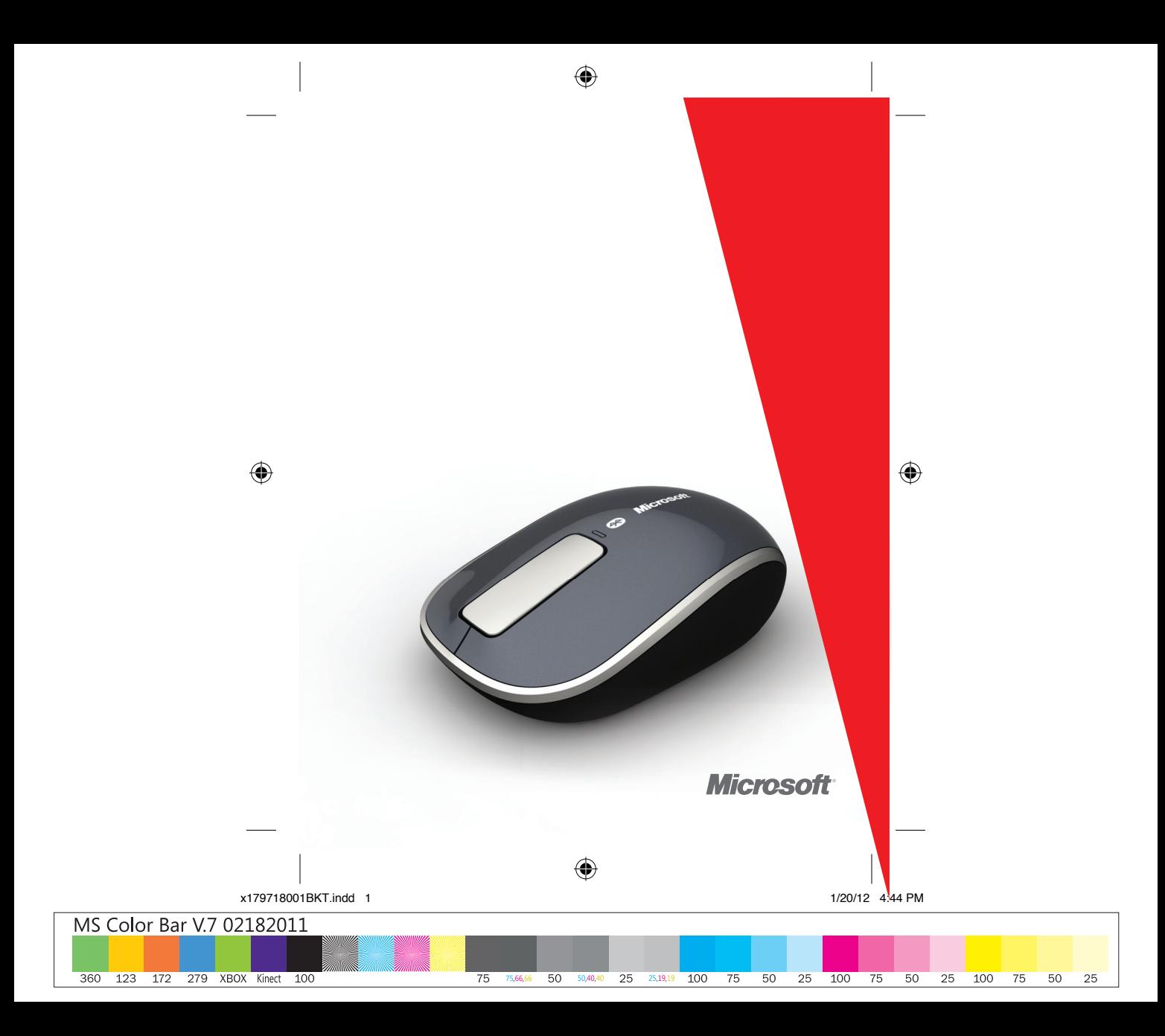

**english - EN**

**LOREM - L2**

**LOREM - L3**

**LOREM - L4**

**LOREM - L5**

**LOREM - L6**

**LOREM - L7**

**LOREM - L8**

**LOREM - L9**

**LOREM - L10**

 $\bigoplus$ 

**LOREM - L11**

 $\bigoplus$ 

x179718001BKT.indd 2-3 1/20/12 4:44 PM

**www.microsoft.com/hardware**

 $\bigoplus$ 

 $\mathbf{r}$ 

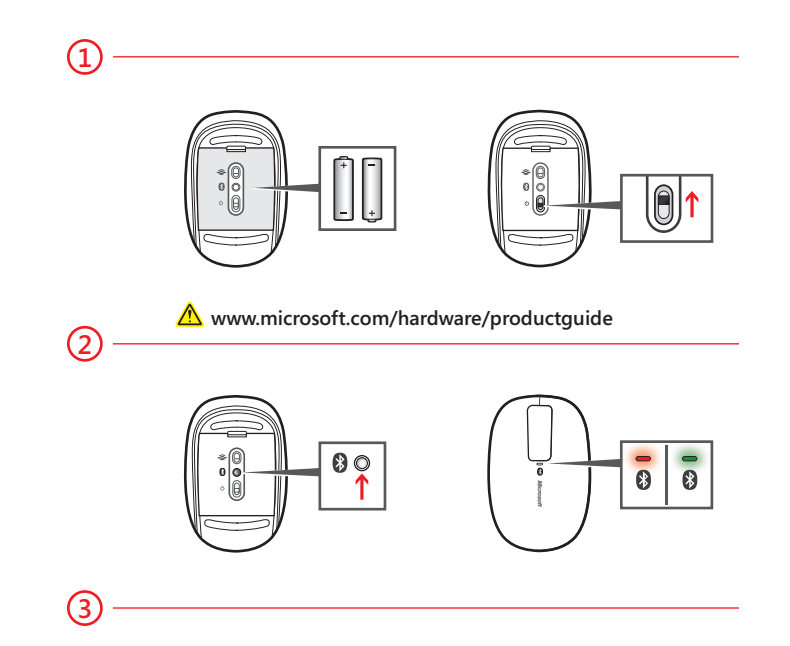

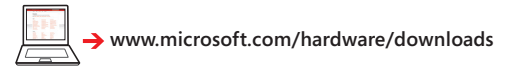

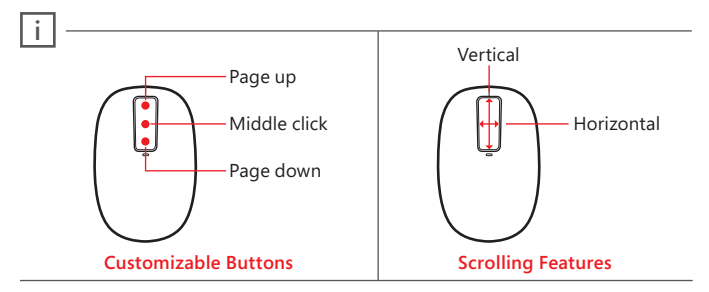

- **1** Insert two AA alkaline batteries. The BlueTrack light on the underside of the device turns on.
- **2** Connect the device to your computer:
	- **a.** Press and hold the Connect button on the underside of the device for a few seconds. A small light on top of the device blinks red and green to show that the device is discoverable to other Bluetooth devices within 2 minutes.

- **b. WinDOWs 8:** On your computer, press the **Windows key**, type **Control Panel**, select **Control Panel** from the search results, and then select **Add devices and printers**.
	- **WinDOWs 7:** On your computer, from the **start** menu, select **Control Panel**, locate **hardware and sound**, and then select **Add a device**.
- **c.** When the mouse is listed, select it, and follow the instructions.
- **3** When the device is successfully connected, download the Microsoft Device Center software to access all the features of your new device **(www.microsoft.com/hardware/download)**

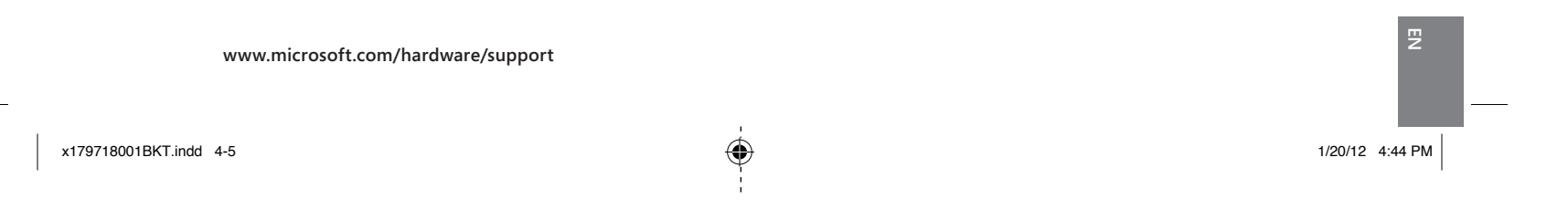

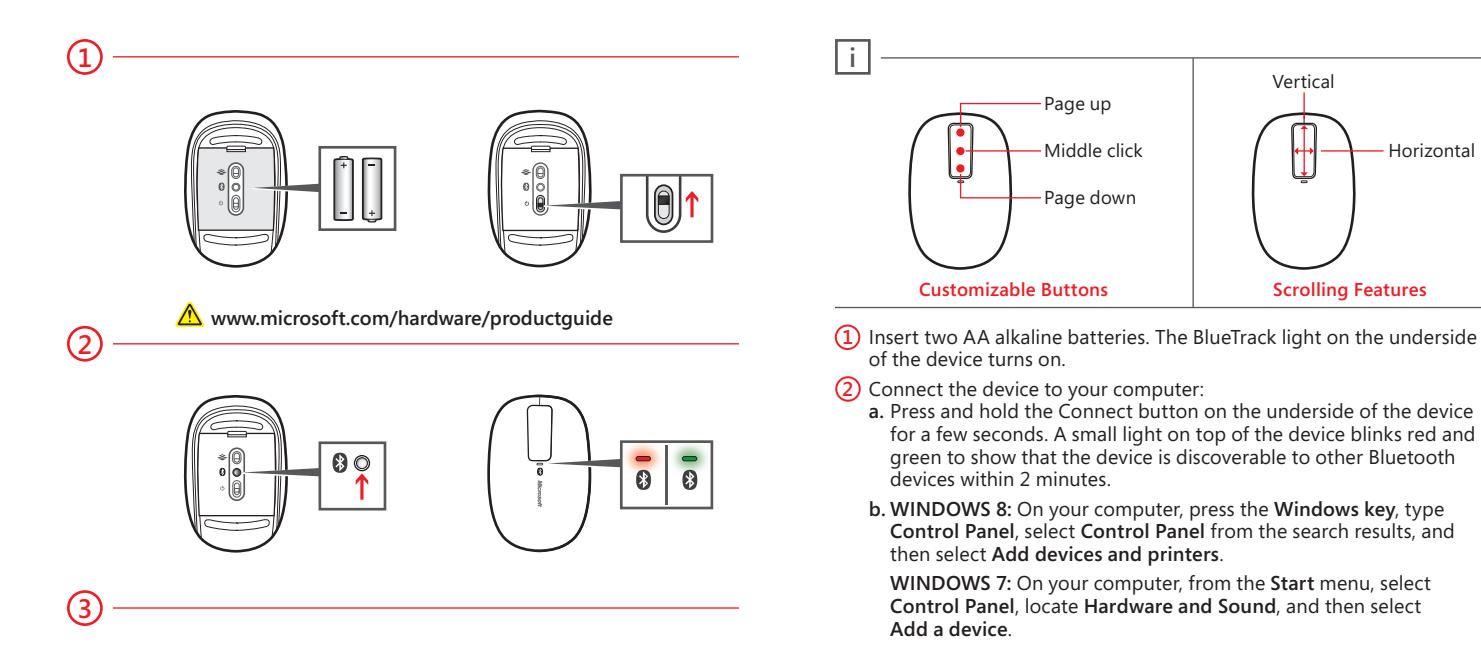

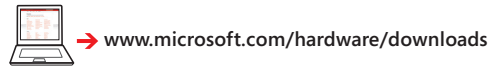

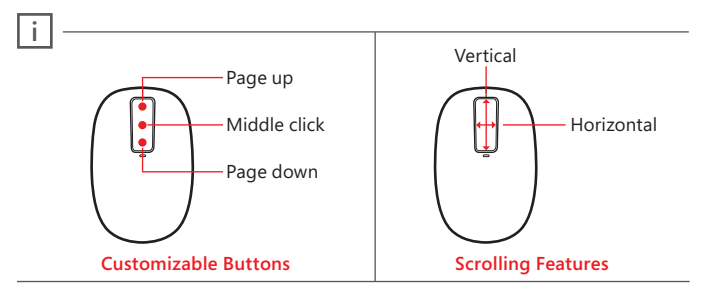

- of the device turns on.
- **2** Connect the device to your computer:
	- **a.** Press and hold the Connect button on the underside of the device for a few seconds. A small light on top of the device blinks red and green to show that the device is discoverable to other Bluetooth devices within 2 minutes.

- **b. WinDOWs 8:** On your computer, press the **Windows key**, type **Control Panel**, select **Control Panel** from the search results, and then select **Add devices and printers**.
	- **WinDOWs 7:** On your computer, from the **start** menu, select **Control Panel**, locate **hardware and sound**, and then select **Add a device**.
- **c.** When the mouse is listed, select it, and follow the instructions.
- **3** When the device is successfully connected, download the Microsoft Device Center software to access all the features of your new device **(www.microsoft.com/hardware/download)**

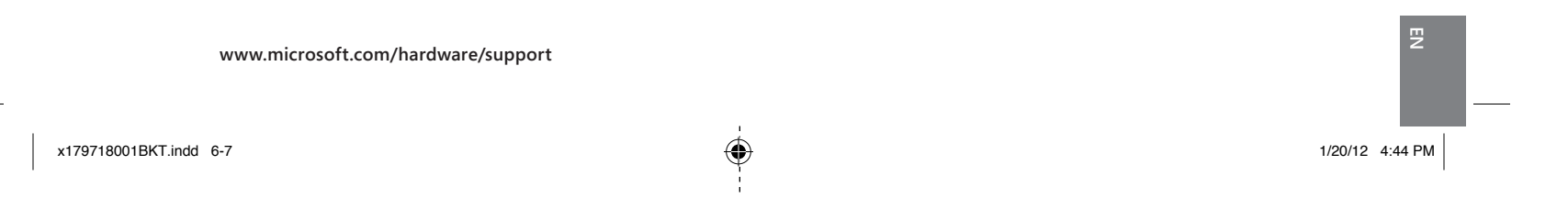

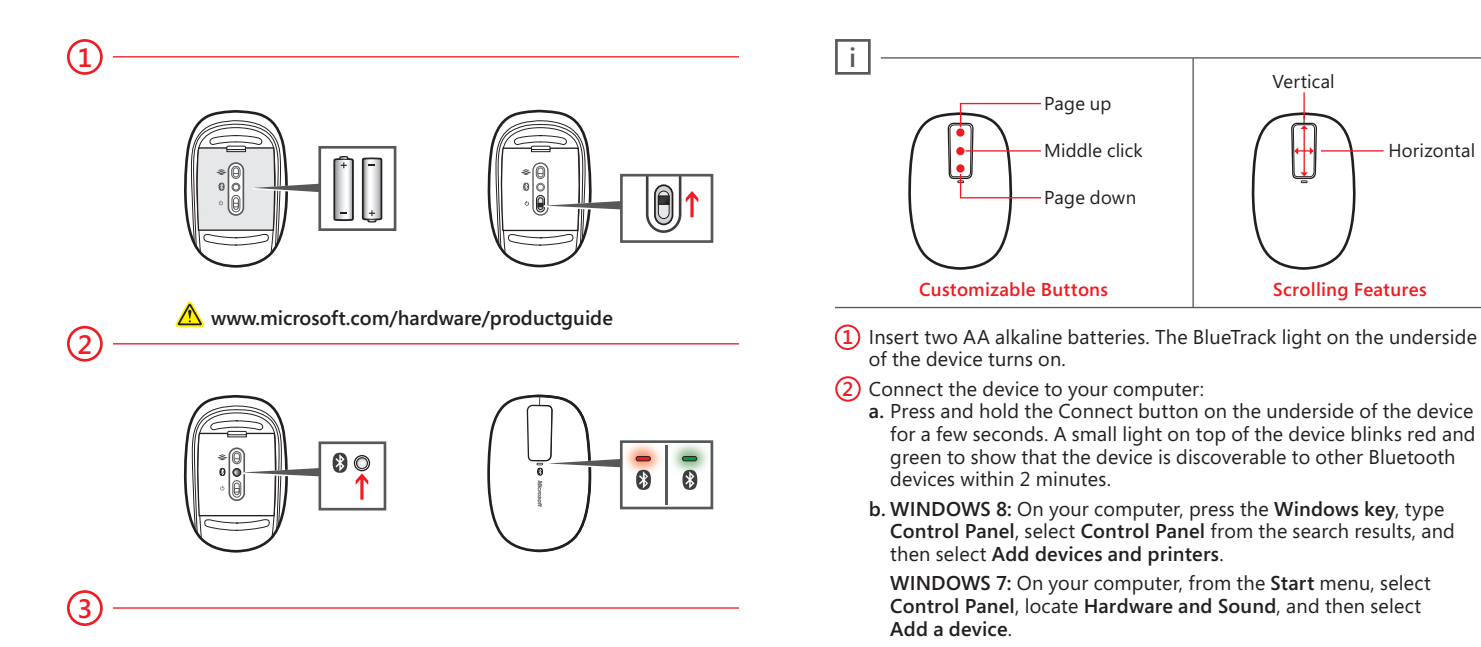

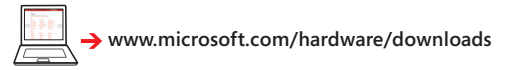

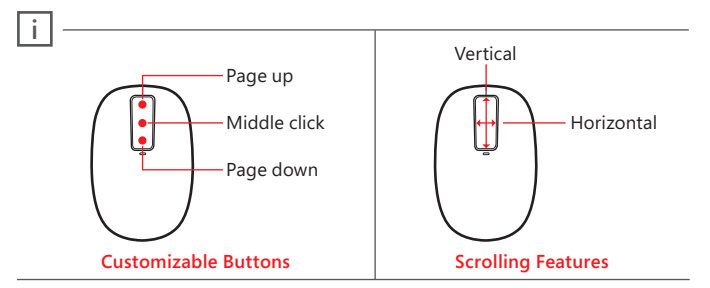

- of the device turns on.
- **2** Connect the device to your computer:
	- **a.** Press and hold the Connect button on the underside of the device for a few seconds. A small light on top of the device blinks red and green to show that the device is discoverable to other Bluetooth devices within 2 minutes.

- **b. WinDOWs 8:** On your computer, press the **Windows key**, type **Control Panel**, select **Control Panel** from the search results, and then select **Add devices and printers**.
	- **WinDOWs 7:** On your computer, from the **start** menu, select **Control Panel**, locate **hardware and sound**, and then select **Add a device**.
- **c.** When the mouse is listed, select it, and follow the instructions.
- **3** When the device is successfully connected, download the Microsoft Device Center software to access all the features of your new device **(www.microsoft.com/hardware/download)**

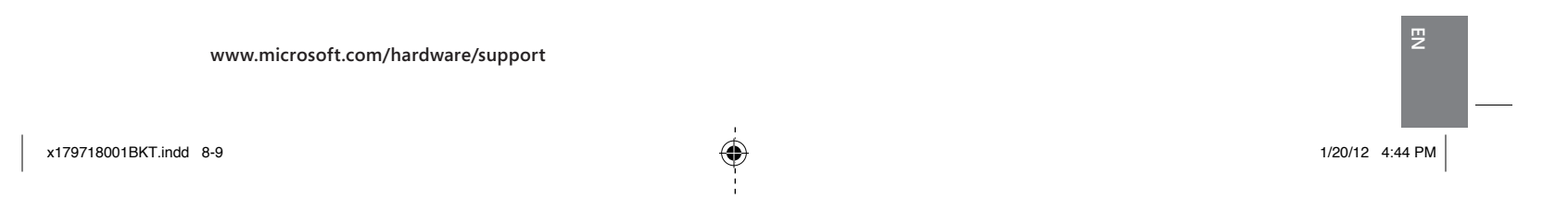

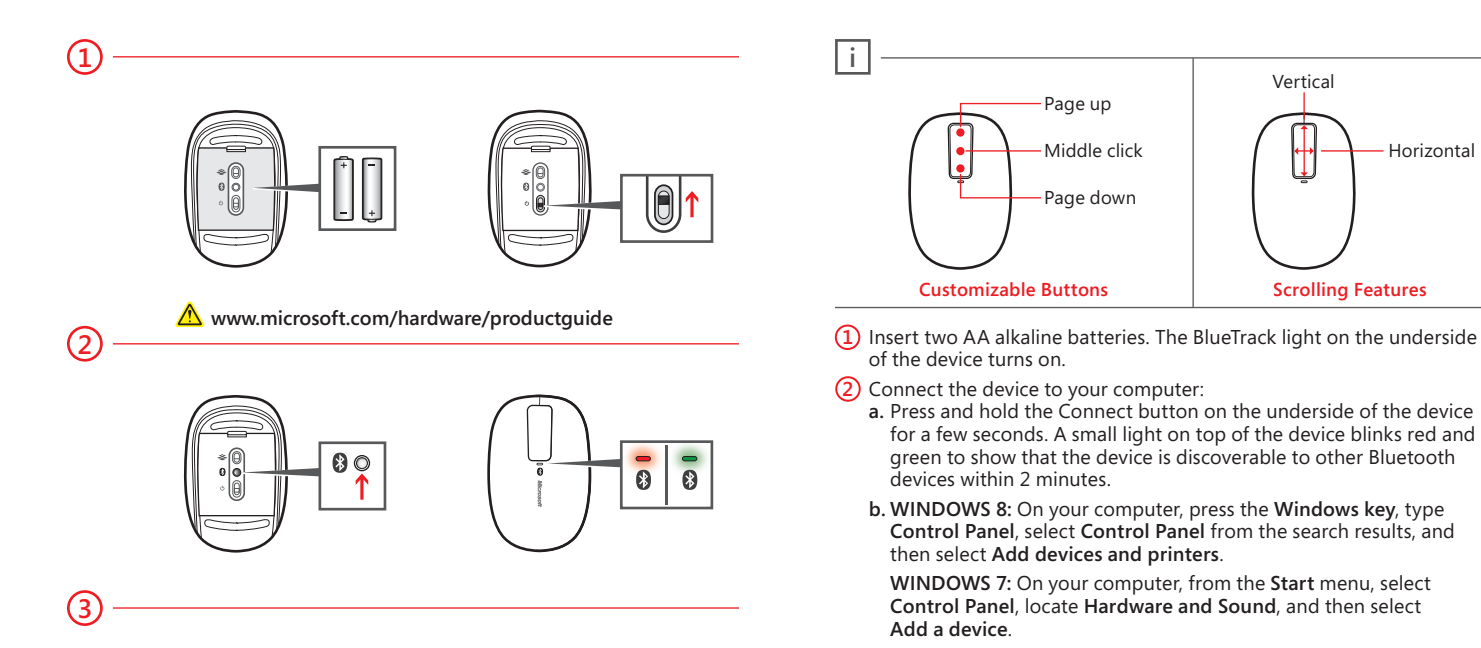

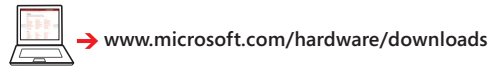

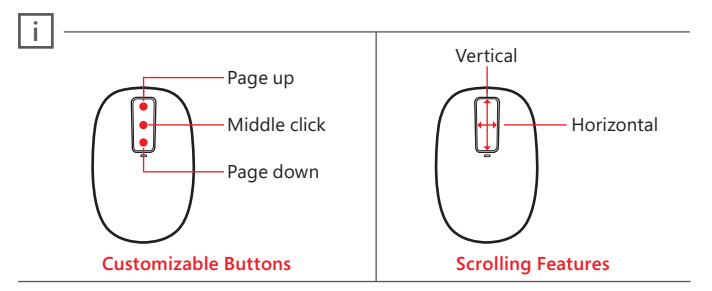

- of the device turns on.
- **2** Connect the device to your computer:
	- **a.** Press and hold the Connect button on the underside of the device for a few seconds. A small light on top of the device blinks red and green to show that the device is discoverable to other Bluetooth devices within 2 minutes.

 $\bigoplus$ 

- **b. WinDOWs 8:** On your computer, press the **Windows key**, type **Control Panel**, select **Control Panel** from the search results, and then select **Add devices and printers**.
	- **WinDOWs 7:** On your computer, from the **start** menu, select **Control Panel**, locate **hardware and sound**, and then select **Add a device**.
- **c.** When the mouse is listed, select it, and follow the instructions.
- **3** When the device is successfully connected, download the Microsoft Device Center software to access all the features of your new device **(www.microsoft.com/hardware/download)**

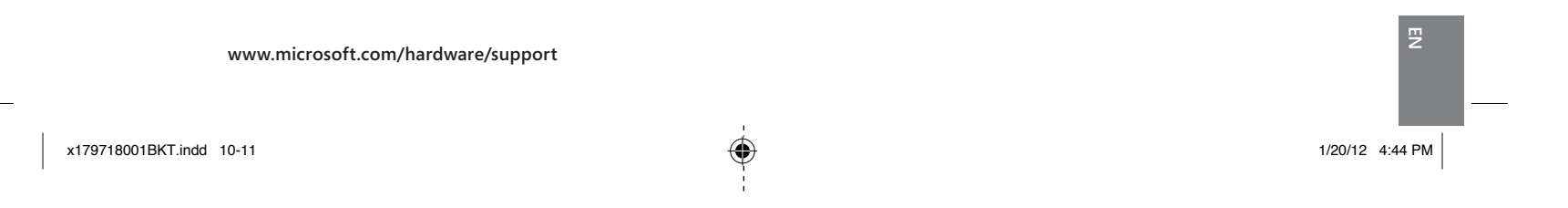

⊕

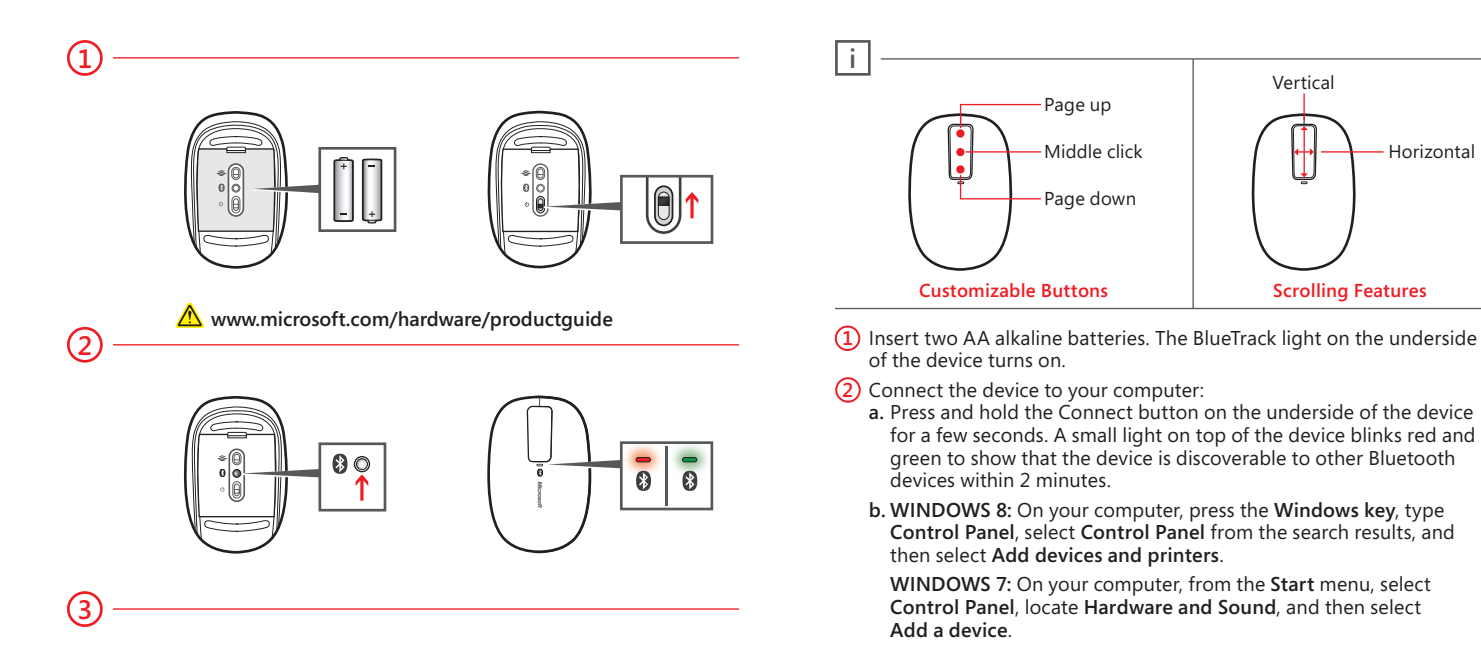

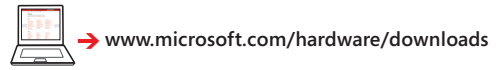

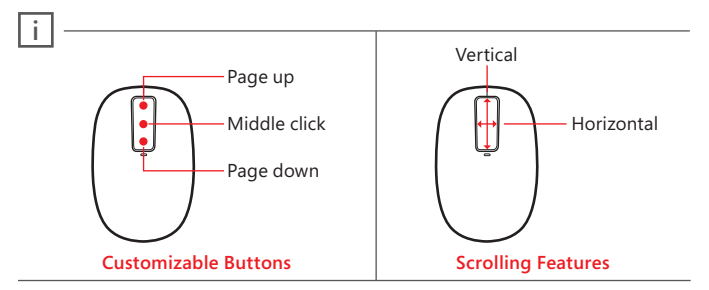

- of the device turns on.
- **2** Connect the device to your computer:
	- **a.** Press and hold the Connect button on the underside of the device for a few seconds. A small light on top of the device blinks red and green to show that the device is discoverable to other Bluetooth devices within 2 minutes.

- **b. WinDOWs 8:** On your computer, press the **Windows key**, type **Control Panel**, select **Control Panel** from the search results, and then select **Add devices and printers**.
	- **WinDOWs 7:** On your computer, from the **start** menu, select **Control Panel**, locate **hardware and sound**, and then select **Add a device**.
- **c.** When the mouse is listed, select it, and follow the instructions.
- **3** When the device is successfully connected, download the Microsoft Device Center software to access all the features of your new device **(www.microsoft.com/hardware/download)**

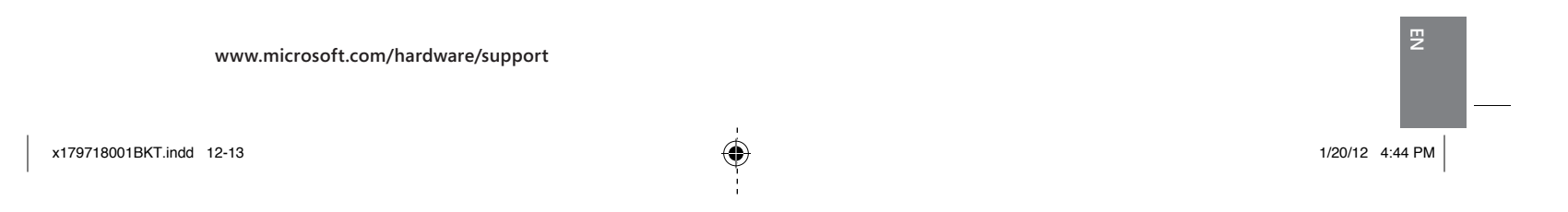

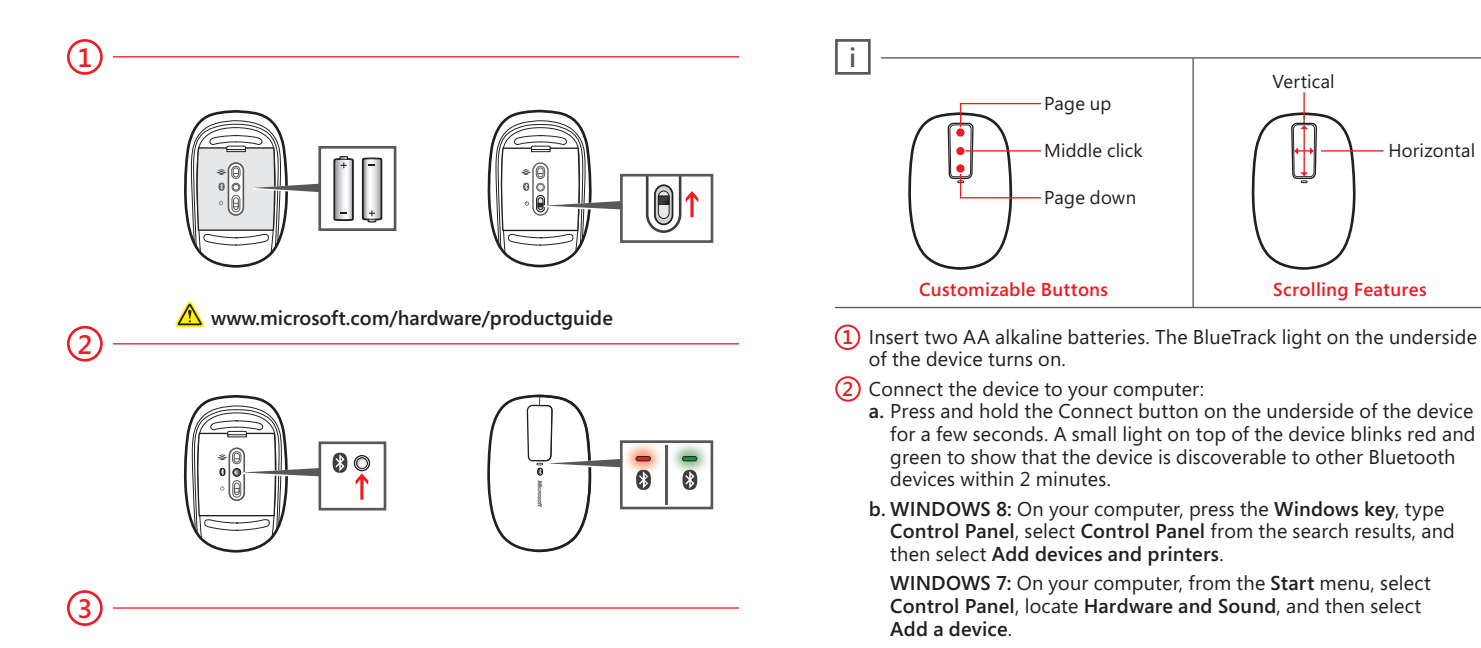

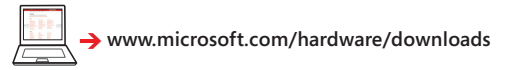

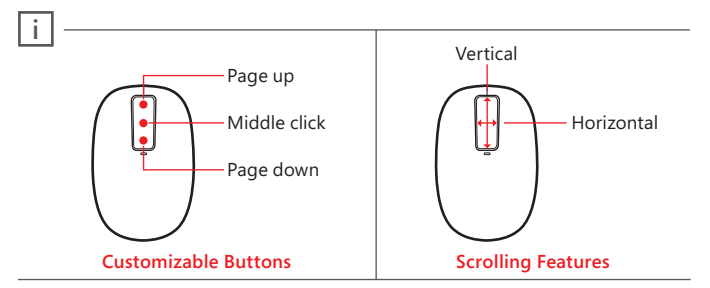

- of the device turns on.
- **2** Connect the device to your computer:
	- **a.** Press and hold the Connect button on the underside of the device for a few seconds. A small light on top of the device blinks red and green to show that the device is discoverable to other Bluetooth devices within 2 minutes.

- **b. WinDOWs 8:** On your computer, press the **Windows key**, type **Control Panel**, select **Control Panel** from the search results, and then select **Add devices and printers**.
	- **WinDOWs 7:** On your computer, from the **start** menu, select **Control Panel**, locate **hardware and sound**, and then select **Add a device**.
- **c.** When the mouse is listed, select it, and follow the instructions.
- **3** When the device is successfully connected, download the Microsoft Device Center software to access all the features of your new device **(www.microsoft.com/hardware/download)**

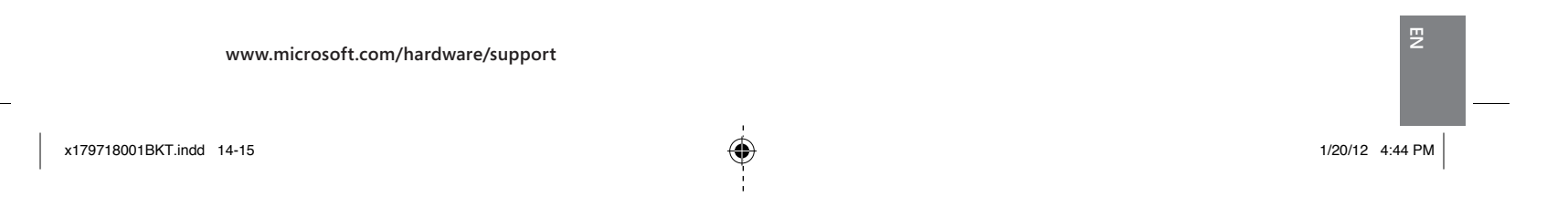

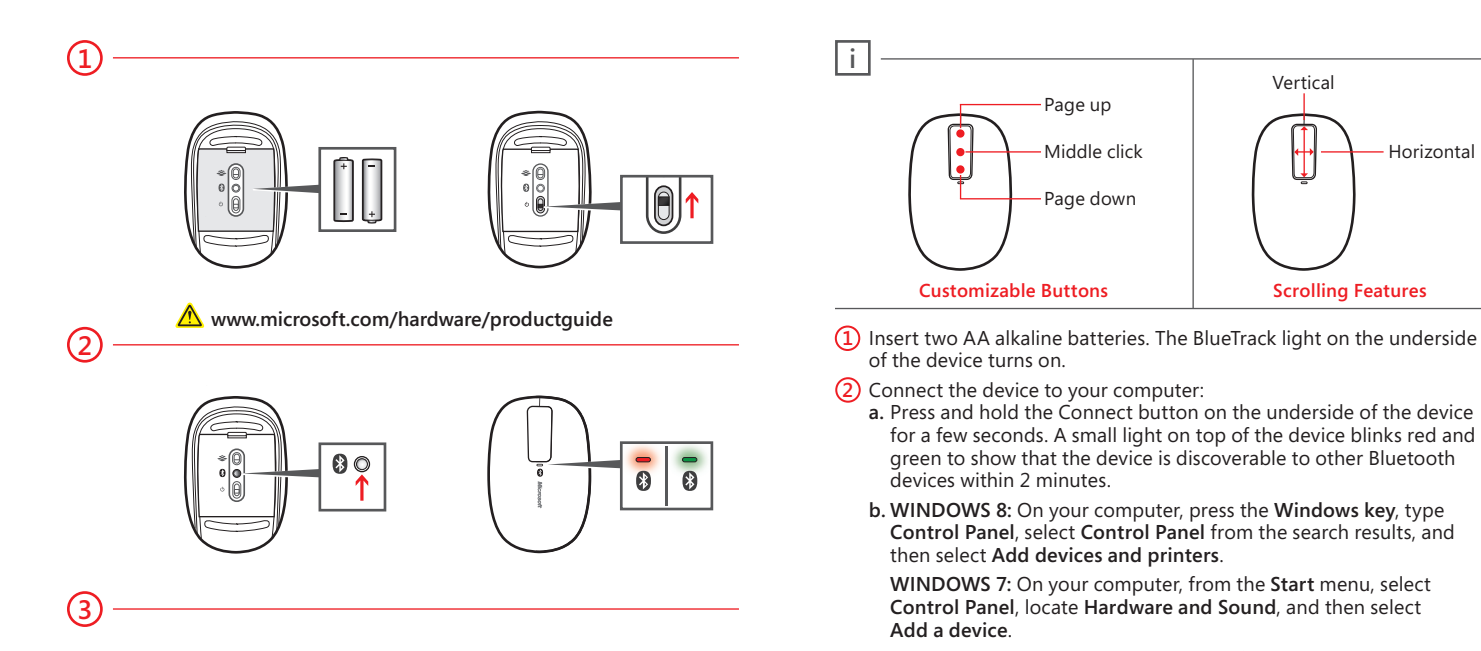

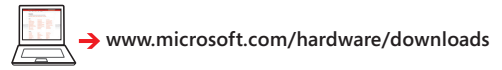

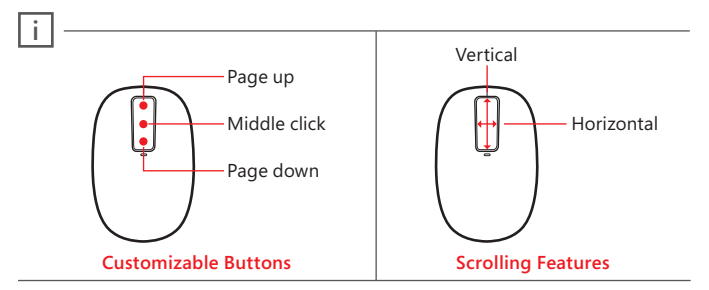

- of the device turns on.
- **2** Connect the device to your computer:
	- **a.** Press and hold the Connect button on the underside of the device for a few seconds. A small light on top of the device blinks red and green to show that the device is discoverable to other Bluetooth devices within 2 minutes.

- **b. WinDOWs 8:** On your computer, press the **Windows key**, type **Control Panel**, select **Control Panel** from the search results, and then select **Add devices and printers**.
	- **WinDOWs 7:** On your computer, from the **start** menu, select **Control Panel**, locate **hardware and sound**, and then select **Add a device**.
- **c.** When the mouse is listed, select it, and follow the instructions.
- **3** When the device is successfully connected, download the Microsoft Device Center software to access all the features of your new device **(www.microsoft.com/hardware/download)**

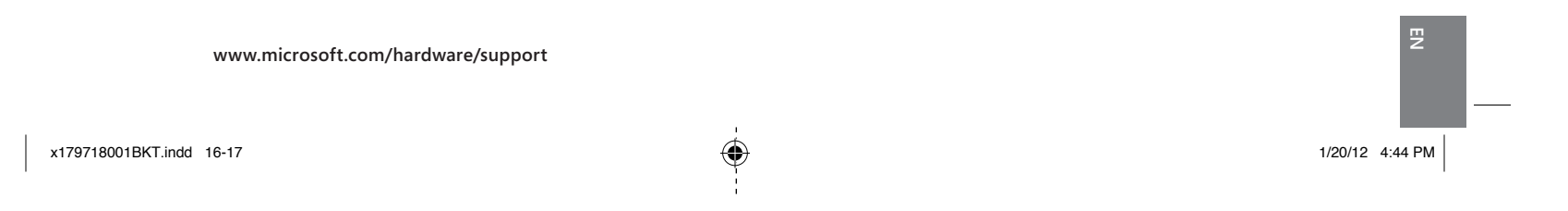

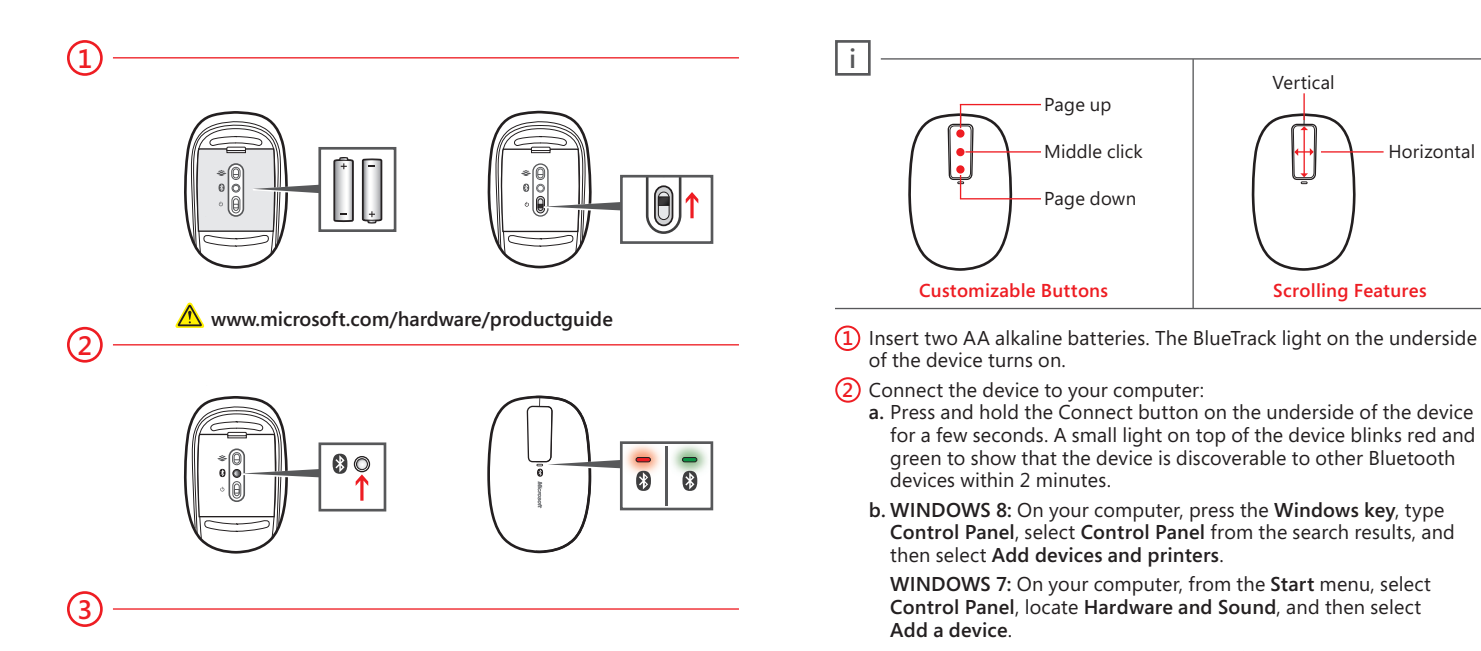

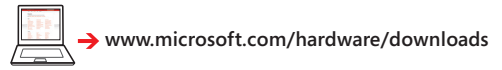

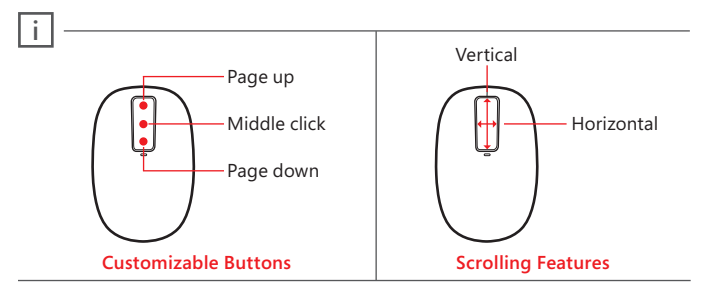

- of the device turns on.
- **2** Connect the device to your computer:
	- **a.** Press and hold the Connect button on the underside of the device for a few seconds. A small light on top of the device blinks red and green to show that the device is discoverable to other Bluetooth devices within 2 minutes.

- **b. WinDOWs 8:** On your computer, press the **Windows key**, type **Control Panel**, select **Control Panel** from the search results, and then select **Add devices and printers**.
	- **WinDOWs 7:** On your computer, from the **start** menu, select **Control Panel**, locate **hardware and sound**, and then select **Add a device**.
- **c.** When the mouse is listed, select it, and follow the instructions.
- **3** When the device is successfully connected, download the Microsoft Device Center software to access all the features of your new device **(www.microsoft.com/hardware/download)**

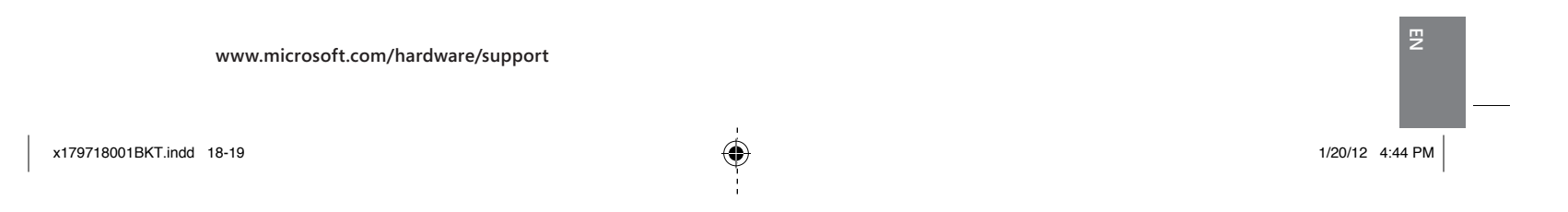

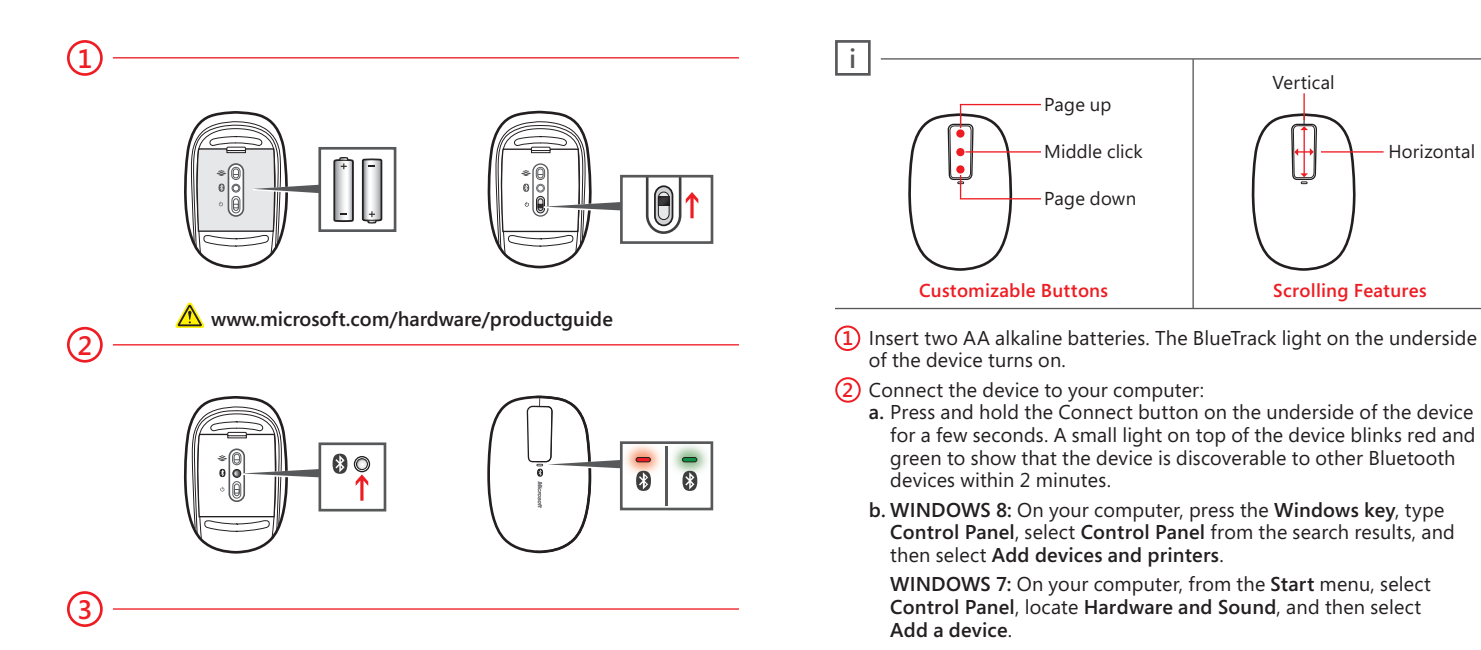

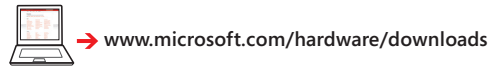

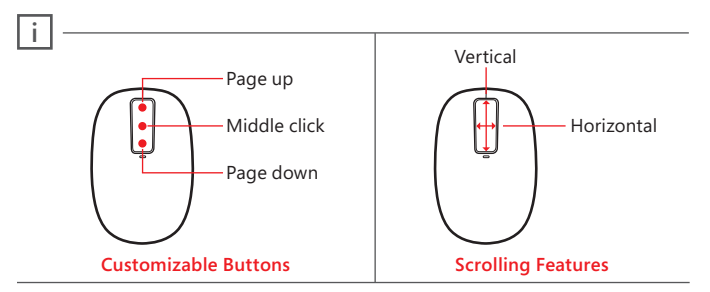

- of the device turns on.
- **2** Connect the device to your computer:
	- **a.** Press and hold the Connect button on the underside of the device for a few seconds. A small light on top of the device blinks red and green to show that the device is discoverable to other Bluetooth devices within 2 minutes.

- **b. WinDOWs 8:** On your computer, press the **Windows key**, type **Control Panel**, select **Control Panel** from the search results, and then select **Add devices and printers**.
	- **WinDOWs 7:** On your computer, from the **start** menu, select **Control Panel**, locate **hardware and sound**, and then select **Add a device**.
- **c.** When the mouse is listed, select it, and follow the instructions.
- **3** When the device is successfully connected, download the Microsoft Device Center software to access all the features of your new device **(www.microsoft.com/hardware/download)**

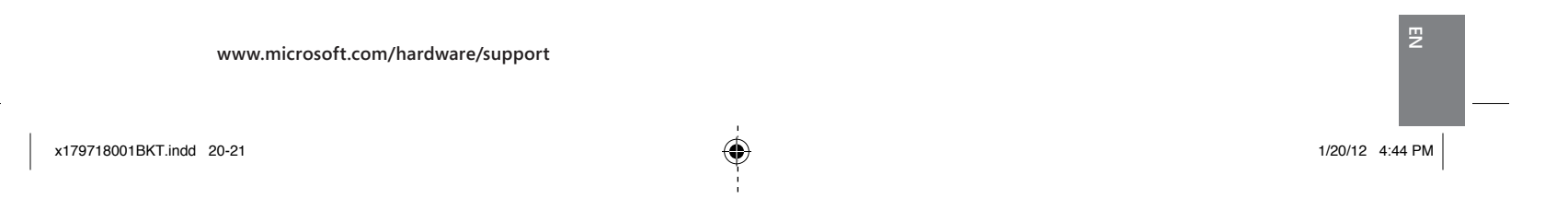

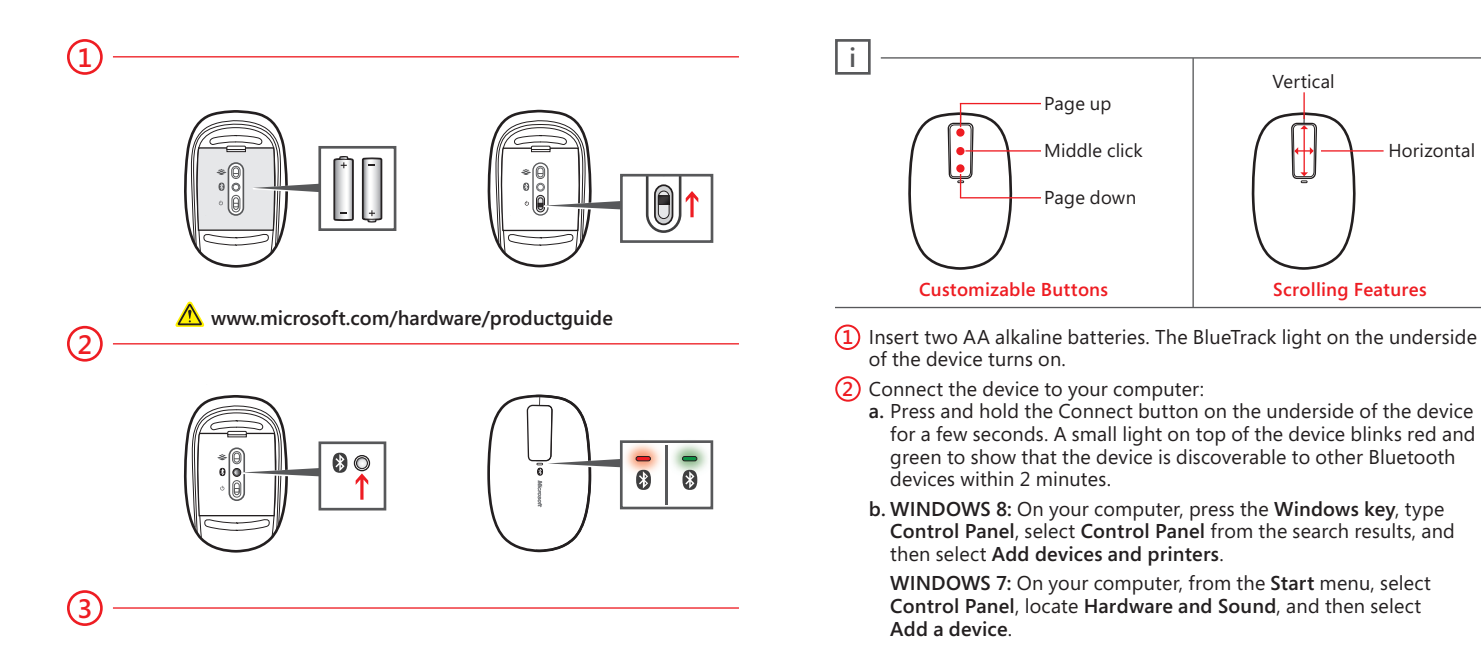

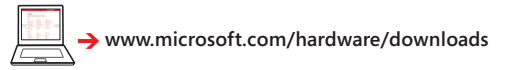

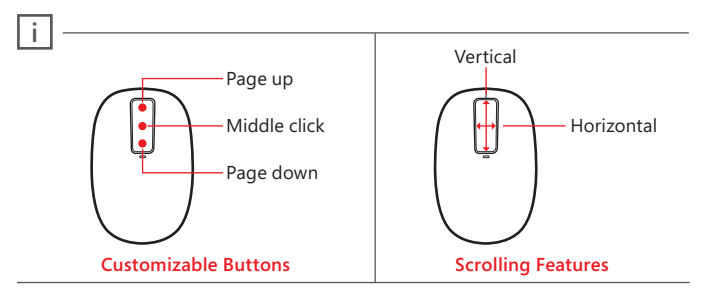

- of the device turns on.
- **2** Connect the device to your computer:
	- **a.** Press and hold the Connect button on the underside of the device for a few seconds. A small light on top of the device blinks red and green to show that the device is discoverable to other Bluetooth devices within 2 minutes.

- **b. WinDOWs 8:** On your computer, press the **Windows key**, type **Control Panel**, select **Control Panel** from the search results, and then select **Add devices and printers**.
	- **WinDOWs 7:** On your computer, from the **start** menu, select **Control Panel**, locate **hardware and sound**, and then select **Add a device**.
- **c.** When the mouse is listed, select it, and follow the instructions.
- **3** When the device is successfully connected, download the Microsoft Device Center software to access all the features of your new device **(www.microsoft.com/hardware/download)**

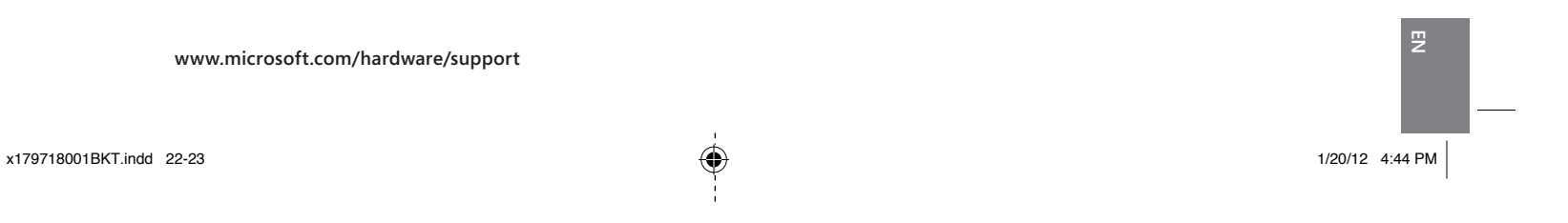

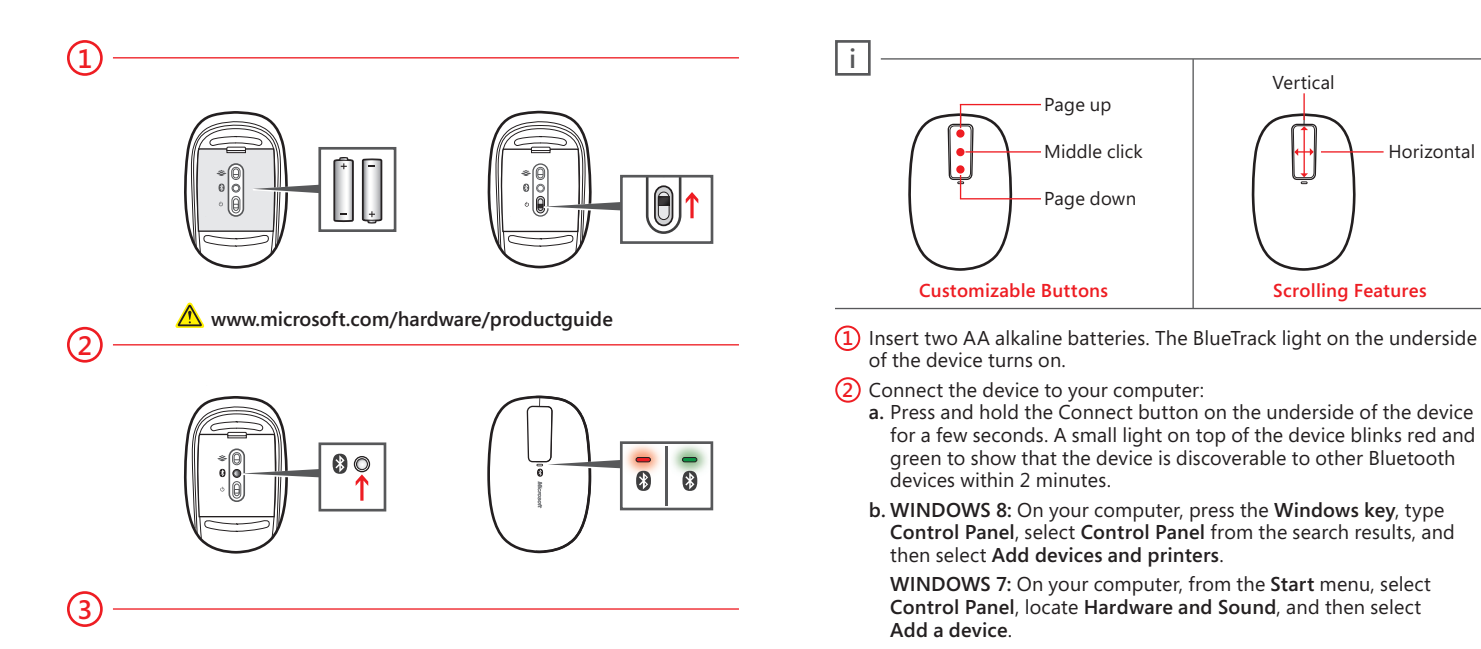

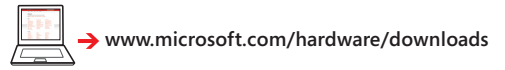

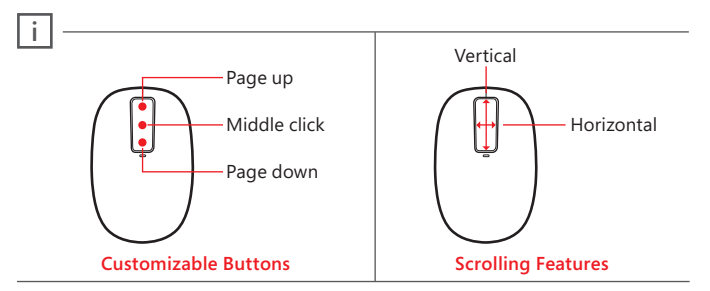

- of the device turns on.
- **2** Connect the device to your computer:
	- **a.** Press and hold the Connect button on the underside of the device for a few seconds. A small light on top of the device blinks red and green to show that the device is discoverable to other Bluetooth devices within 2 minutes.

- **b. WinDOWs 8:** On your computer, press the **Windows key**, type **Control Panel**, select **Control Panel** from the search results, and then select **Add devices and printers**.
	- **WinDOWs 7:** On your computer, from the **start** menu, select **Control Panel**, locate **hardware and sound**, and then select **Add a device**.
- **c.** When the mouse is listed, select it, and follow the instructions.
- **3** When the device is successfully connected, download the Microsoft Device Center software to access all the features of your new device **(www.microsoft.com/hardware/download)**

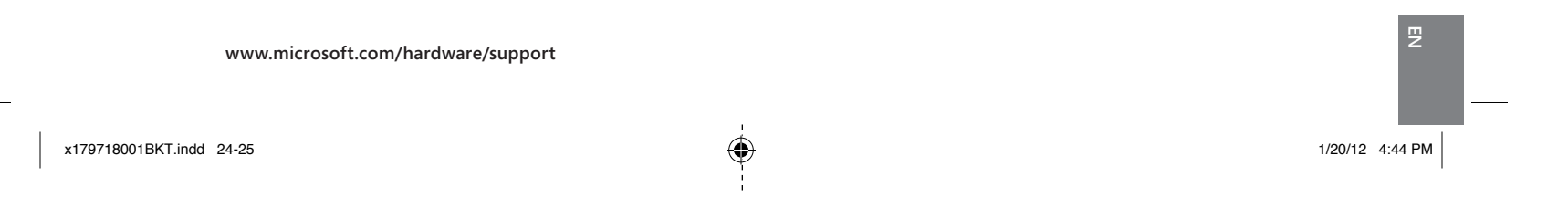

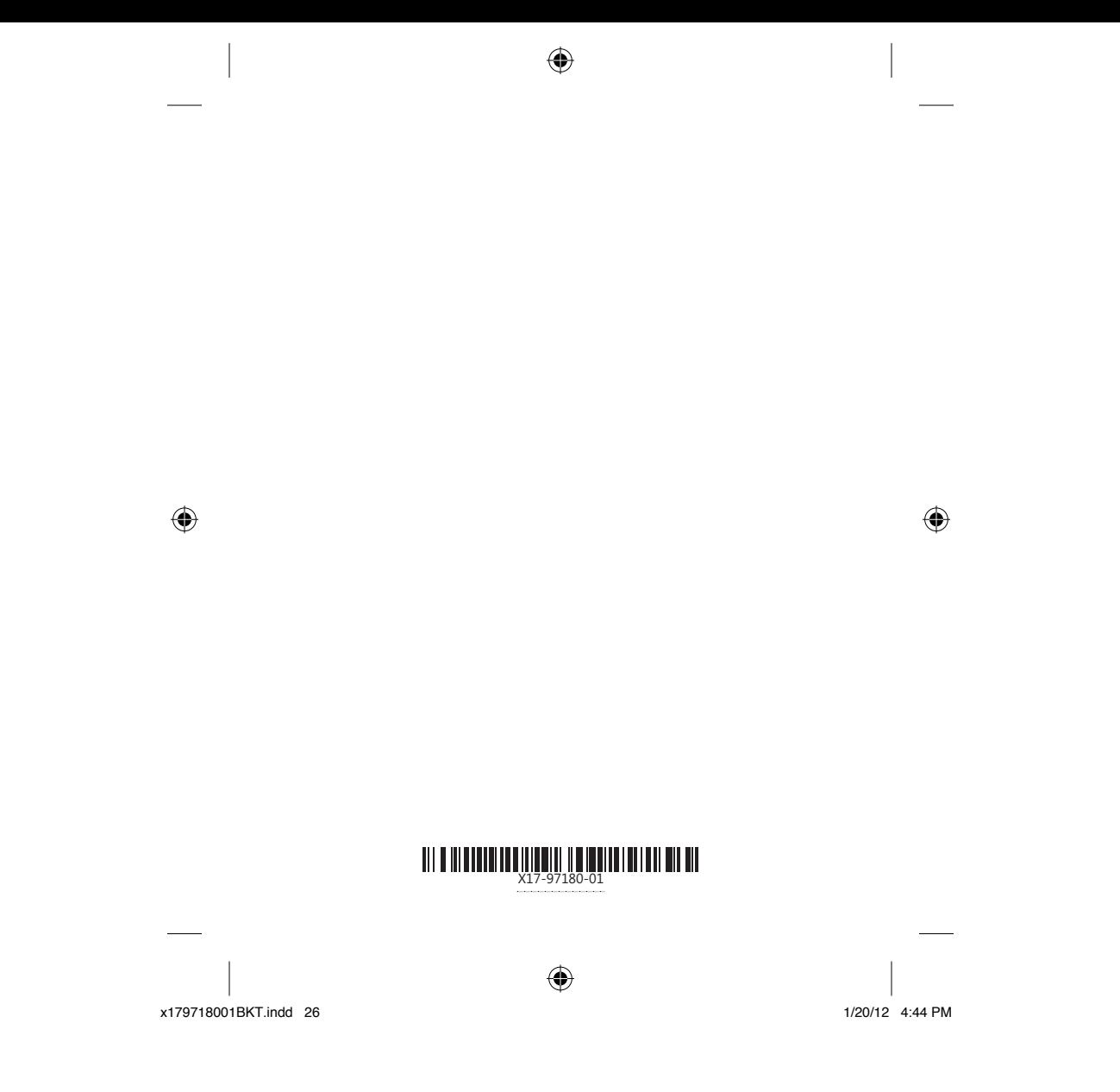